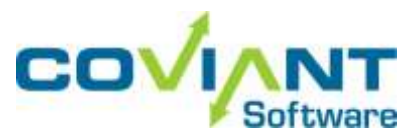

## **Diplomat® Managed File Transfer**

## **Trial Quick Start Instructions**

- 1. Go to [www.coviantsoftware.com](http://www.coviantsoftware.com/) in your web browser, click the "Free Trial" button at the top of the page, and complete the form to obtain a free trial copy for the desired edition of Diplomat Managed File Transfer.
- 2. On the system where Diplomat Managed File Transfer is to be installed, create and log into an account to be used as the logon identity of the Diplomat MFT Trial Service. If you are installing on a Linux system, create directory /opt/coviant/diplomat-trial using an account with the appropriate privileges.
- 3. Start the installation.
	- **Windows** 
		- Open the trial zip file and double-click on DiplomatTrial64Setupx.x.zip. Double-click on Setup.exe.
		- Select the Diplomat MFT Edition you would like to install.
		- **EXECT Complete** to install both the Diplomat MFT Service and the Diplomat MFT Client on the same system using the default location (C:\Program Files\Coviant Software\Diplomat-trial).
		- **NOTE:** A logon account with local computer Administrator privileges is REQUIRED when running on Windows 7 or 10 or Windows Server 2008, 2012, 2016, or 2019. **Skip** any interactive prompts to set the service account, and instead use **services.msc** to specify a login account for the Diplomat Service after installation.
	- **Linux** 
		- Open the trial zip file and double-click on diplomatTrialServerx.x.tar.gz or diplomatTrial64Serverx.x.tar.gz to open the tar.gz file.
		- Unzip all files into opt/coviant/diplomat-trial.

**NOTE:** Only the Diplomat MFT Trial Service will be installed as the Diplomat MFT Trial Client is not supported on Linux. You must download and install the Diplomat MFT Trial Client on a Windows system to access the Diplomat MFT Trial Service. Follow the Quick Start instructions for Windows and select **Custom**, to install only the Diplomat MFT Trial Client.

- 4. Start the Diplomat MFT Trial Service before attempting to start the Diplomat MFT Trial Client.
	- On a Windows system, the Diplomat Trial Service is set up automatically as a Windows service named *Diplomat Trial 64*. The Diplomat Trial Service is set to start automatically on reboot or you can manually start the service through **Services** under the Windows **Control Panel.**
	- On a Linux system, to set the diplomatTrialServer daemon to start automatically on system reboot, log on as 'root' and execute the setup script at /opt/coviant/diplomat-trial/setup, which copies the diplomatTrialServer daemon into the /etc/rc.d/init.d directory. Or, start the service manually with the 'service diplomatTrialServer start' command.

You can confirm that the Diplomat MFT Trial Service is working properly by opening a browser window and navigating to [https://localhost:8081](https://localhost:8081/) which should display the Tomcat home page. If you receive a message from your browser indicating a problem with the web site's security, select *Continue* to access the Tomcat home page. **NOTE:** Visit our Knowledge Base to see how to resolve port conflicts with other applications.

5. If firewall software is running on the Diplomat MFT Trial site, check to ensure that it is configured to allow Internet access for the Diplomat MFT processes. The service name is *Diplomat Trial 64* and the process name is *tomcat\*\_64.exe*. These files are located in the …\Diplomat-trial\tomcatWebserver\bin directory or your corresponding install directory. The process name that

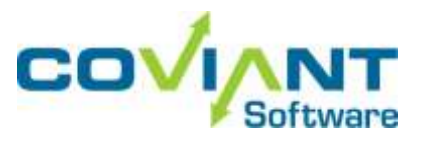

the Diplomat MFT Client uses to access the Internet is *javaw.exe*, which is located in the …\Diplomat-trial\jre\bin or your corresponding install directory.

6. Double-click on the Diplomat MFT Trial Client icon on your desktop. Enter the server name 'localhost', port number '8081', and Diplomat MFT password 'diplomat'. If you uncheck *Use Secure Connection*, enter port number '8444'. You will be prompted to change the password. New passwords must be at least 6 characters long and contain both alpha and non-alpha characters.

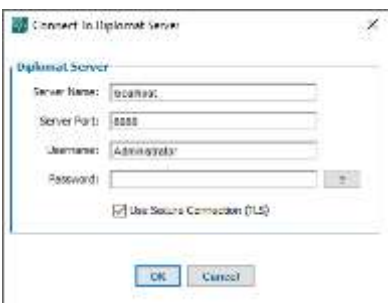

7. You should see the main screen of the Diplomat MFT Trial Client.

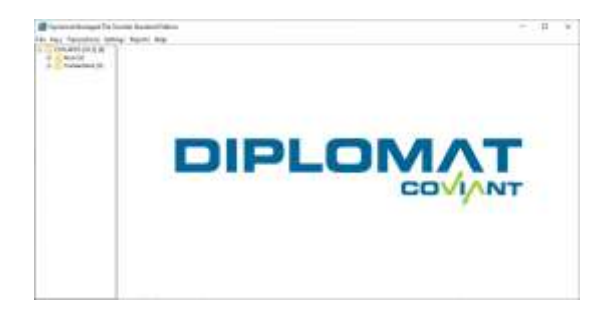

8. Select Transactions > Create Inbound Transaction… or Transactions > Create Outbound Transaction… from the top menu bar to set up a test file transfer job. At a minimum, you must complete the Source File(s), Source Partner Profile, and Destination Partner Profile fields. You may use '\*' as a wildcard in the Source File(s) field.

When you have finished setting up your transaction, click the Run Now button to initiate a test file transfer job. Use the Save button at the bottom of the screen to save your test transaction for later use.

5. Access the Coviant Software Knowledge Base for additional user guides and other information.